# DS-CMS

### **Ver1.0.8.0簡単操作ガイド**

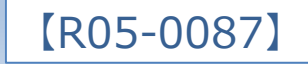

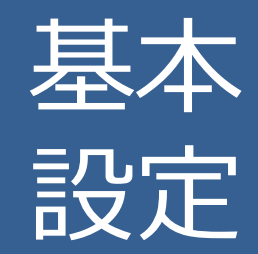

### ①追加したいNVRの情報を入力してください。

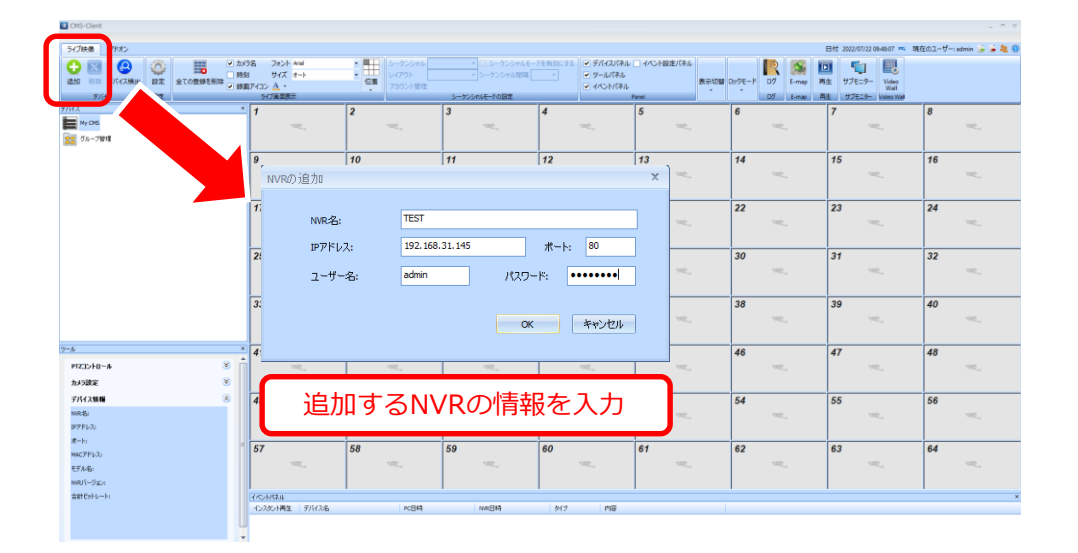

### ②NVRを追加するとカメラツリーにカメラが表示 されます。

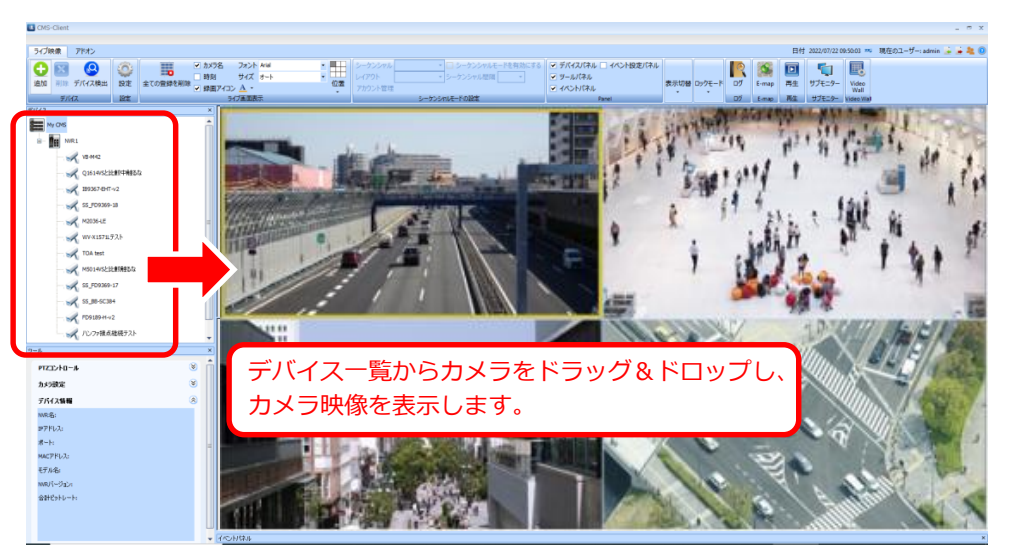

### レイアウト変更

### ドラッグ&ドロップをすることで、 レイアウト変更が可能です

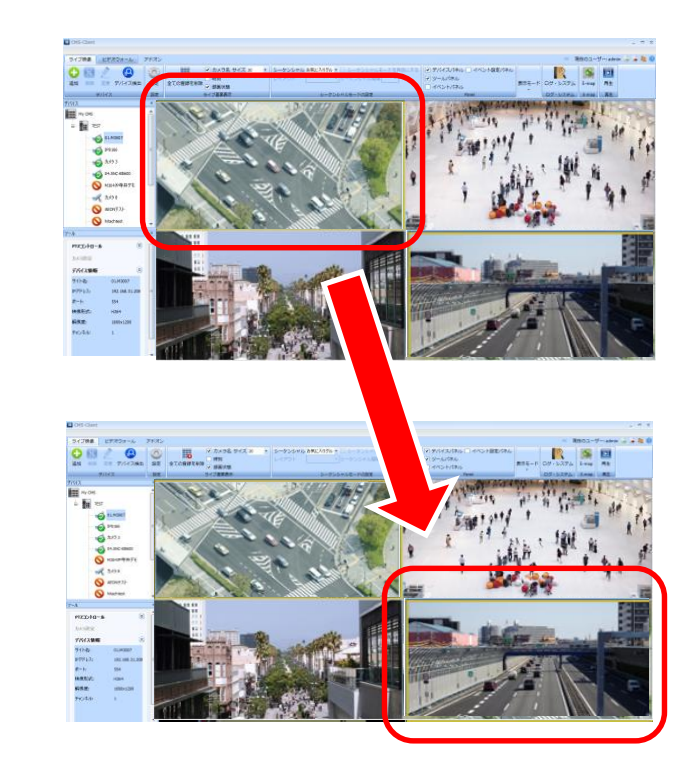

## 基本 ライブ画面

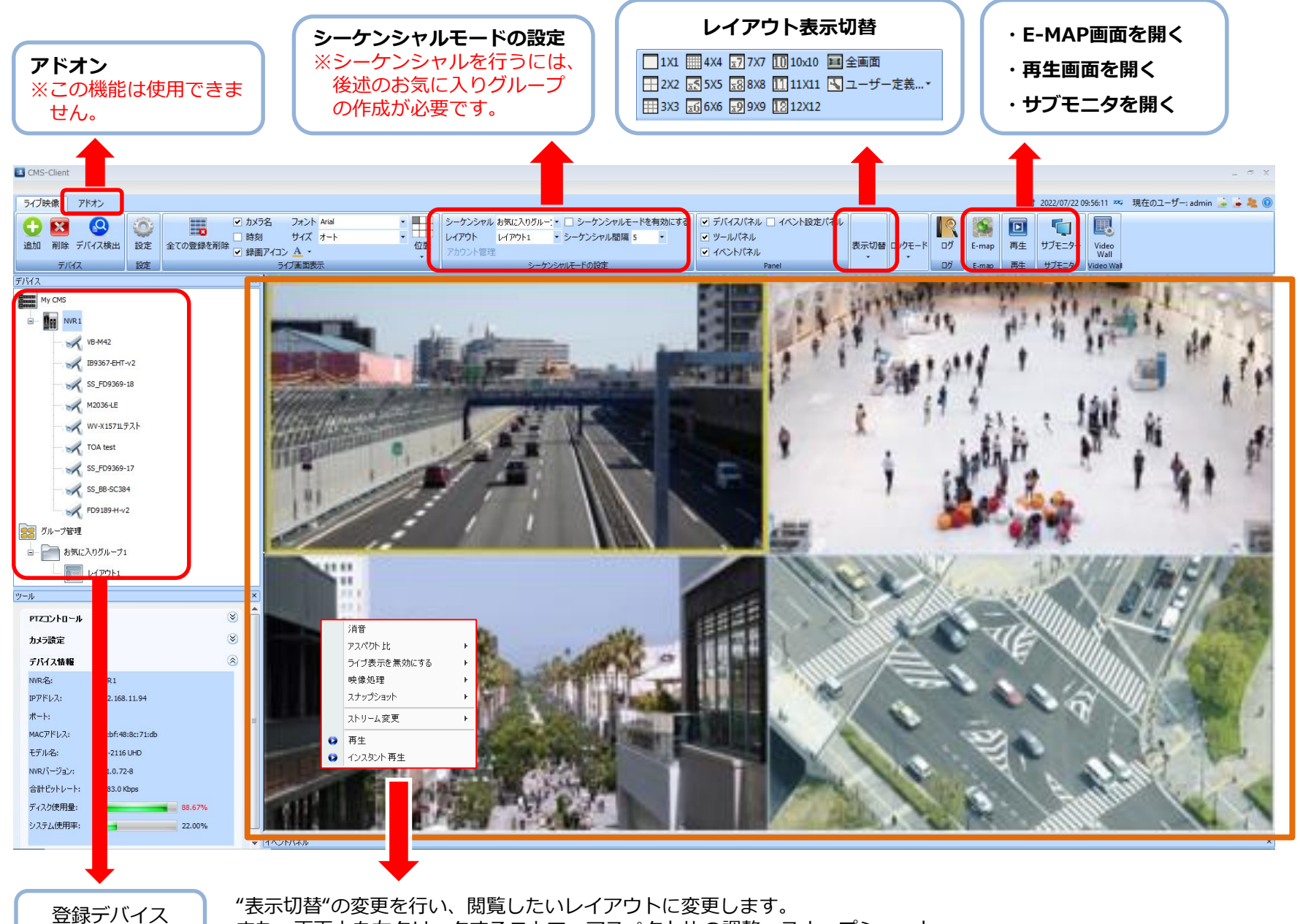

また、画面上を右クリックすることで、アスペクト比の調整、スナップショット、 再生/インスタント再生の機能が使用できます。

リスト

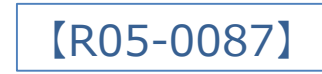

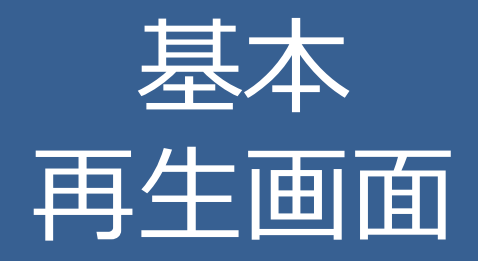

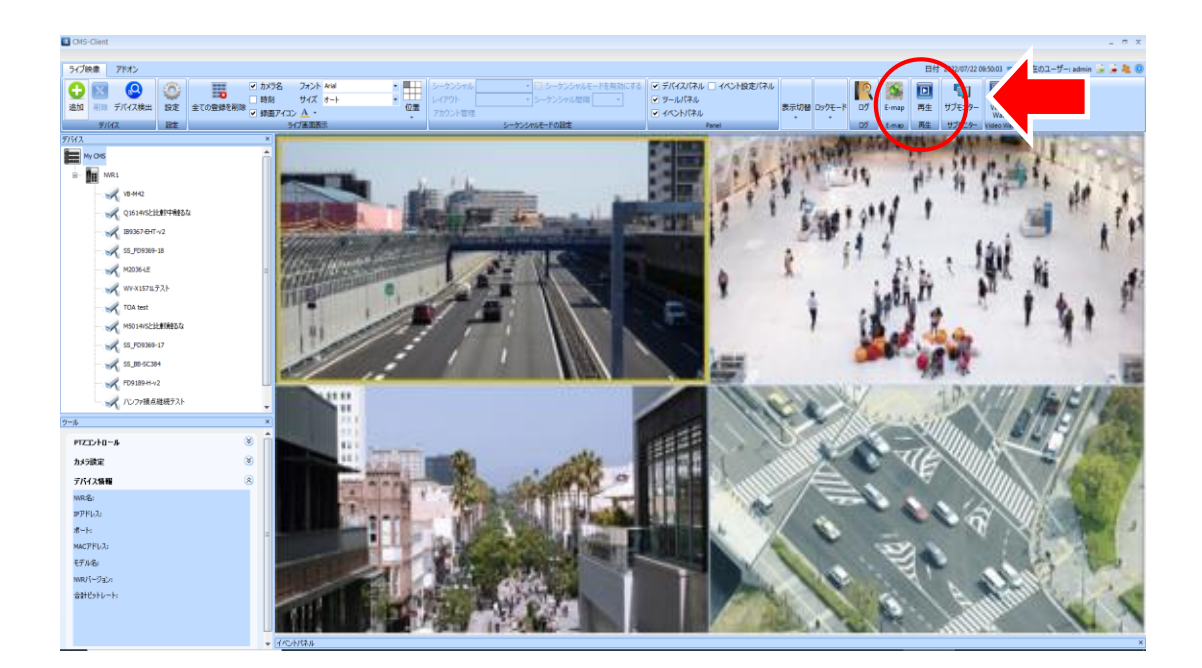

再生ボタンをクリックし、 再生したいレコーダーを選択すると、 再生画面へ移行します。 ※再生画面の操作方法は、 基本的にDIGISTORと同様です。

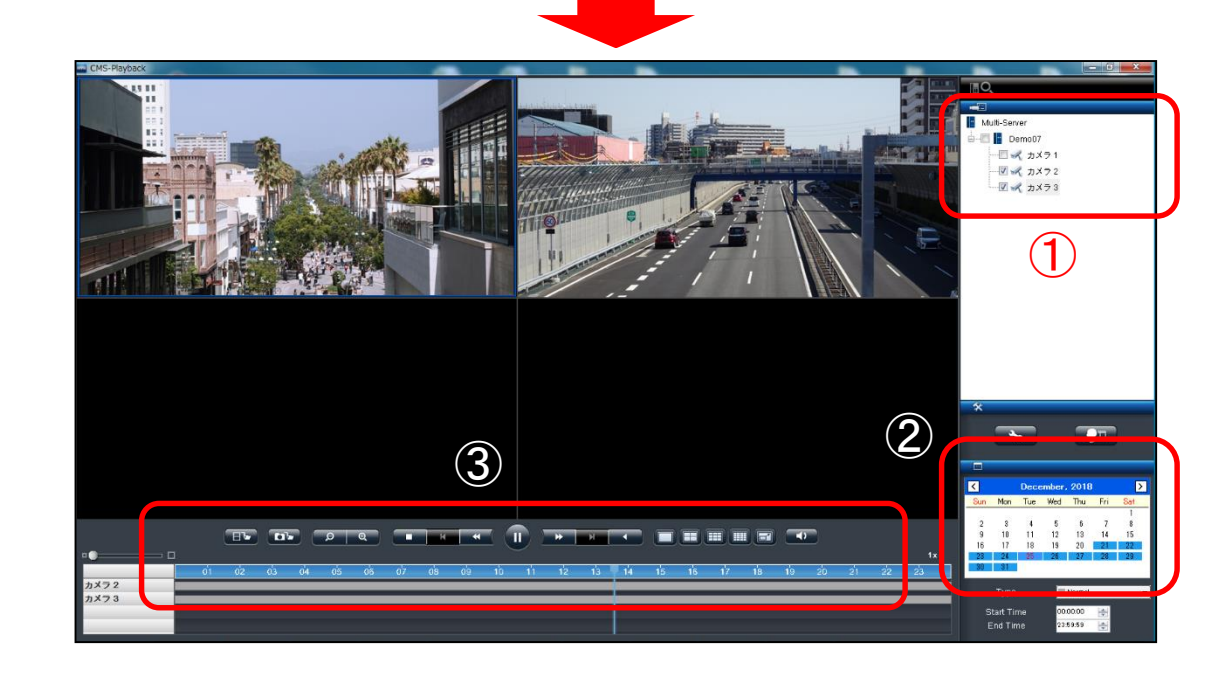

**①日付 を選択 ②再生したいカメラを選択 ③再生ボタンをクリック** して、再生を行ってください。 ※カレンダー内の青色の箇所が、 録画データがある日付となります。

## 再生画面 説明

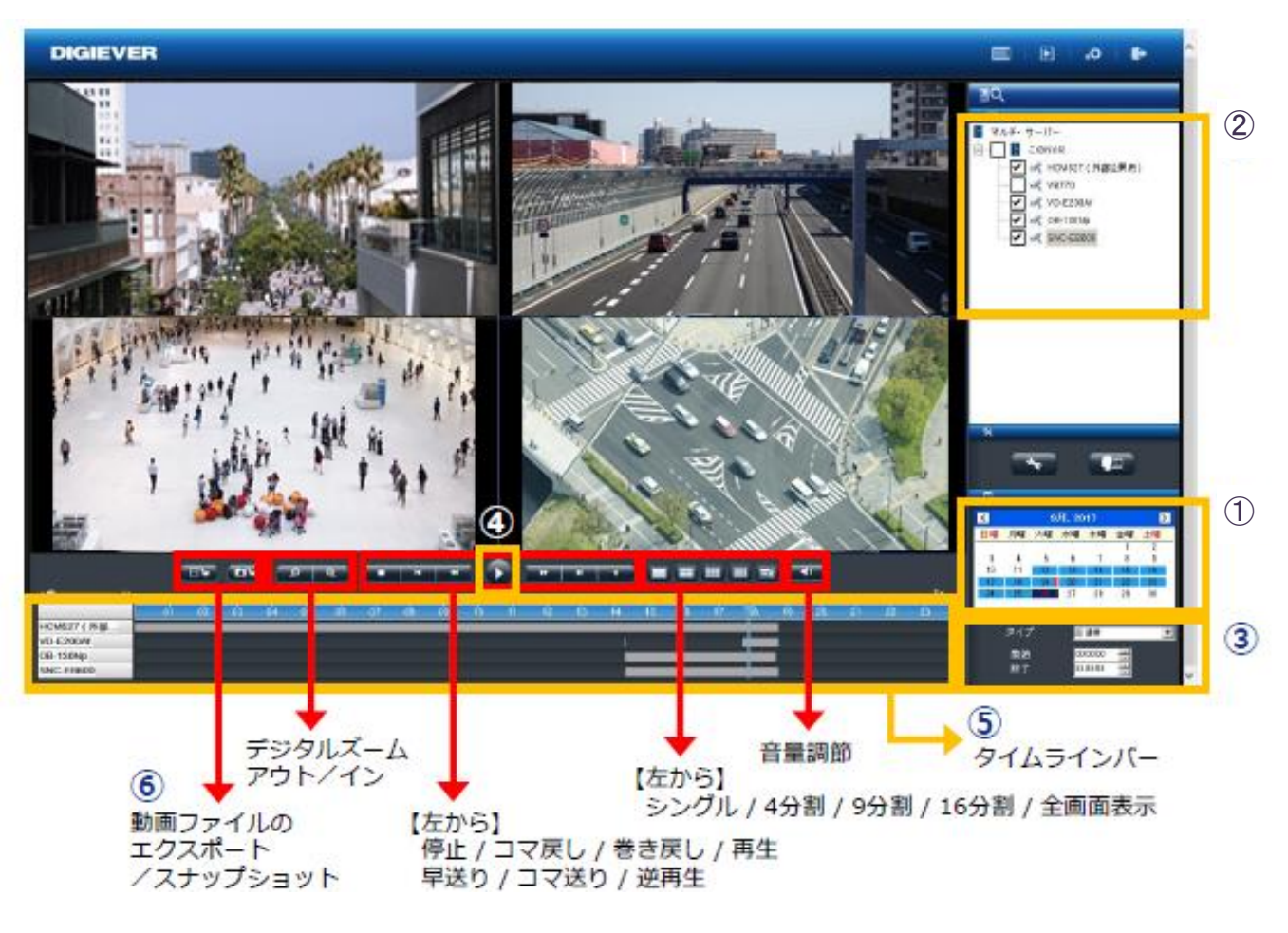

### **■録画再生の手順**

**①カレンダーから日付を選択**

**②カメラリストからカメラを選択**

**③時間範囲(開始時間と終了時間)の決定**

※入力がない場合は、選択された日付の全ての時間(0:00~23:59) で検索します。

**④再生ボタンをクリックして再生を行ってください。 ⑤タイムラインバーを動かしてください。**

**⑥録画ファイルのエクスポート**

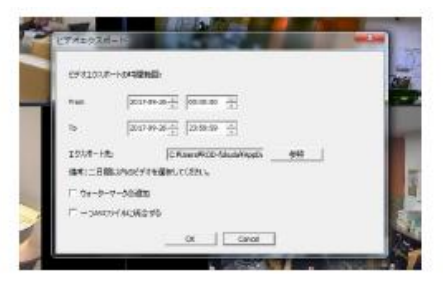

グループ 管理 "お気に入り グループ設定"

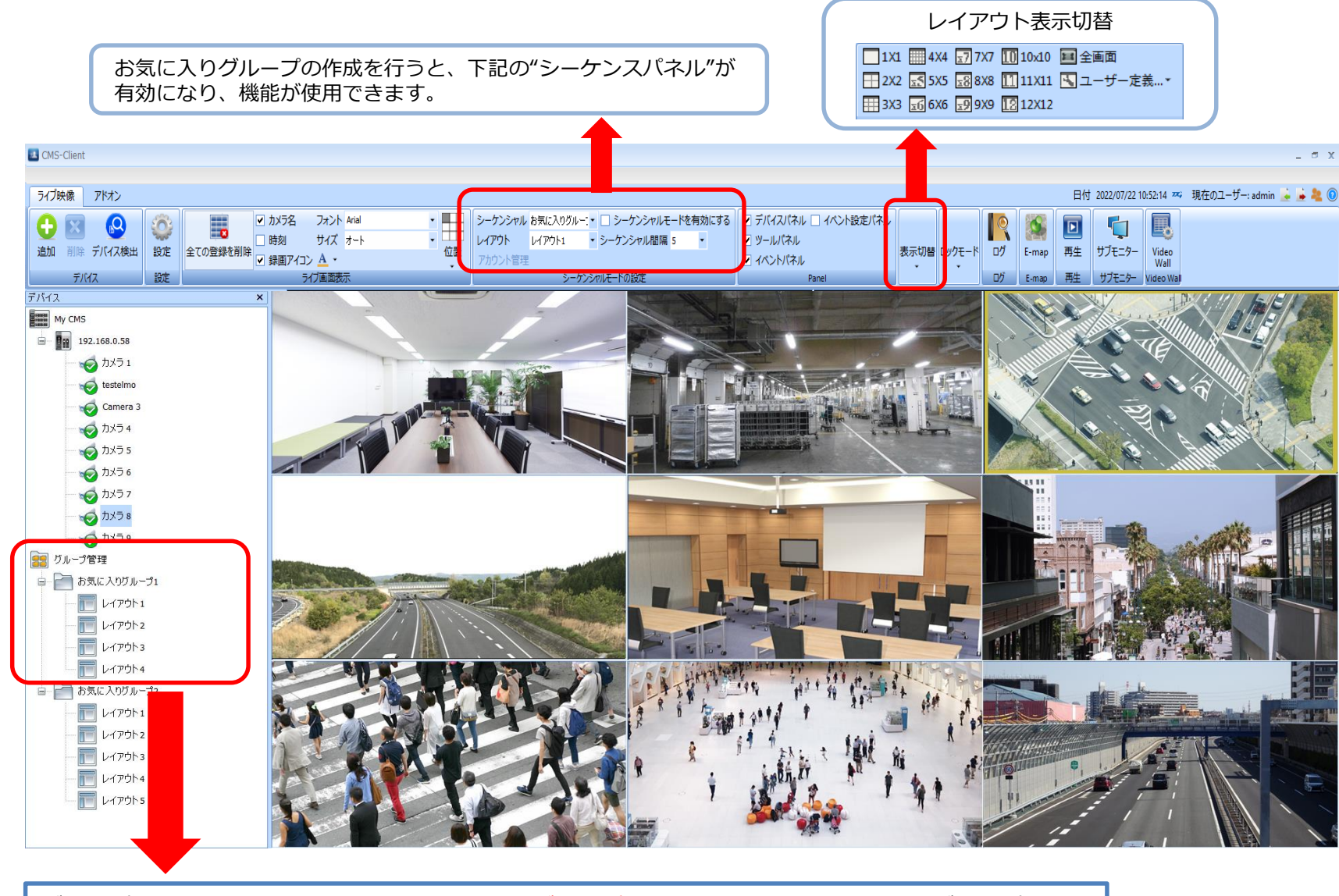

グループ管理を右クリックすると、"お気に入りグループ"の追加を行えます。またそのグループを右ク リックすることで"レイアウトを追加"し、御覧になりたい"表示切替"を選択、カメラを配置することで、 1クリックで御覧になりたいカスタムレイアウトへ移行します。

また、シーケンシャル機能と併用することで、よりスムーズに映像の閲覧が可能です。

E-MAP 機能

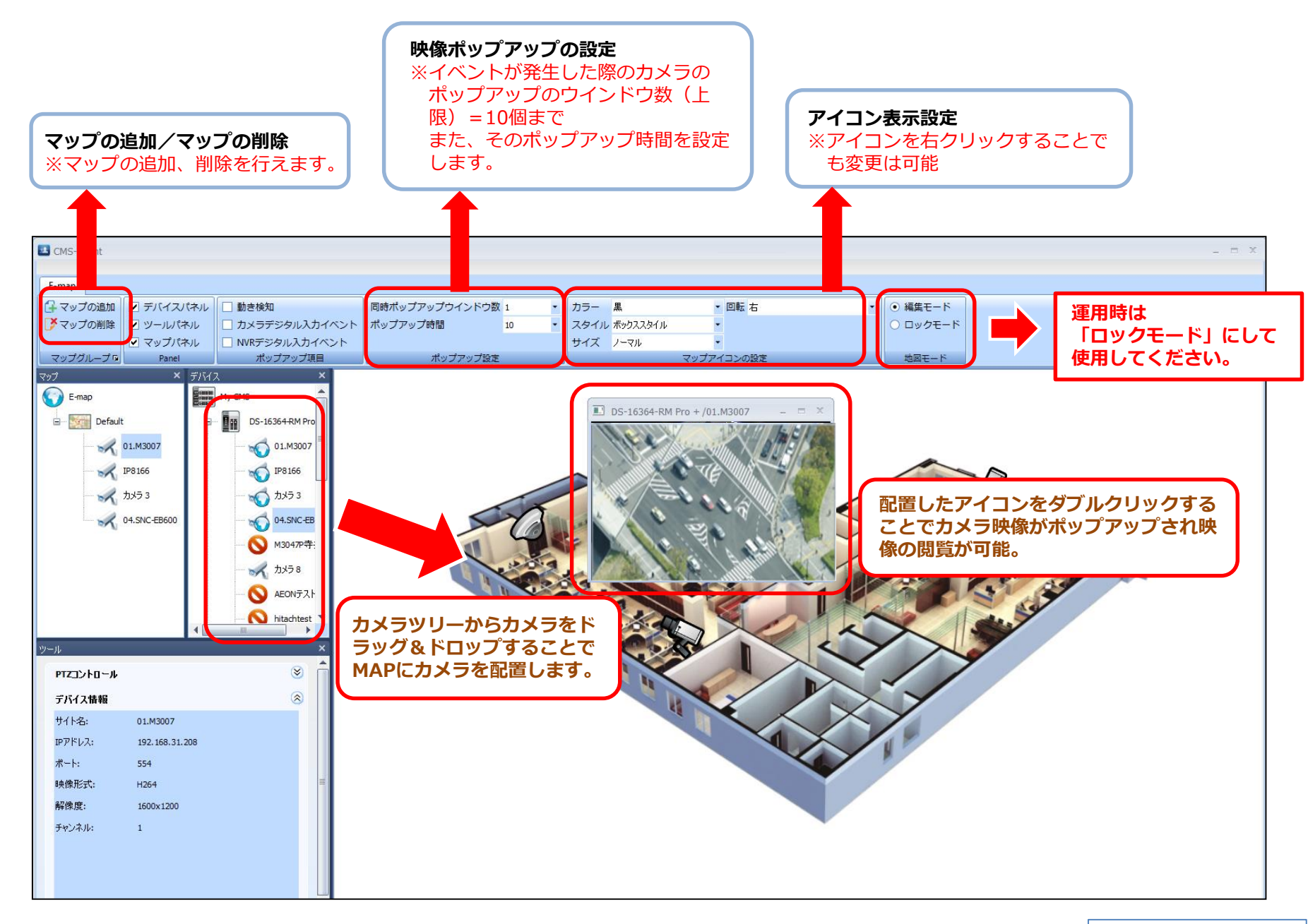

※MAP画像の解像度は、最大1920×1080程度のものを使用してください。

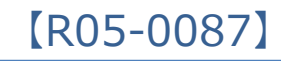

### Display 1 Display 2

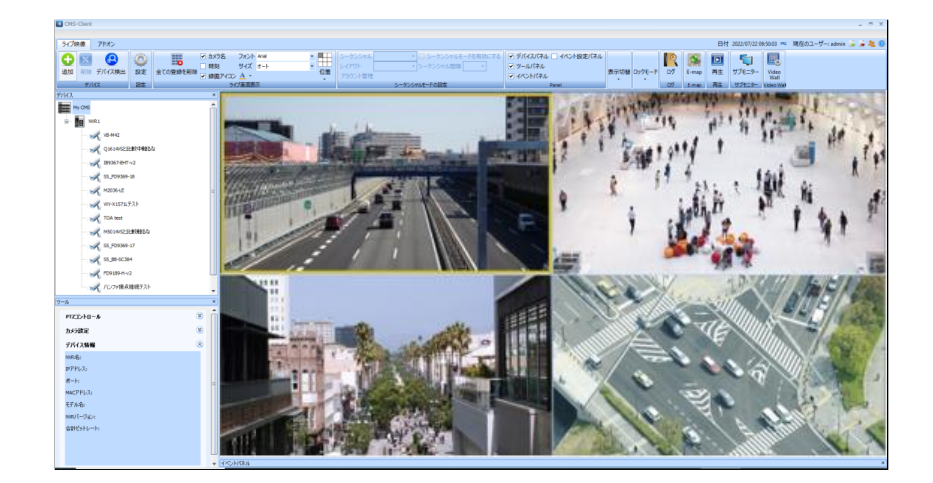

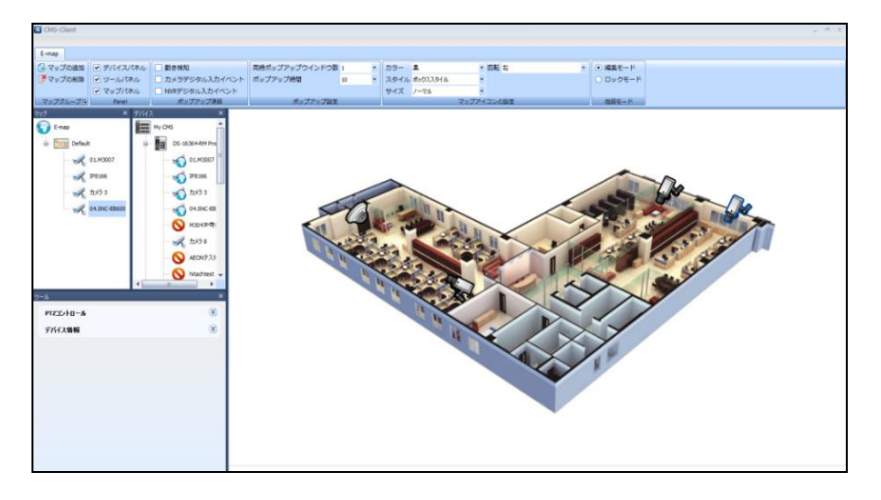

PCがデュアルディスプレイでの運用であれば、 「ディスプレイ1にライブ映像、ディスプレイ2にE-MAP表示」での管理ができます。

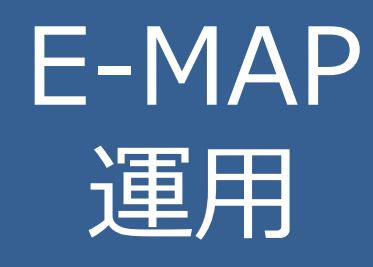

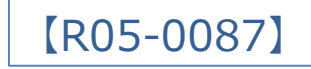

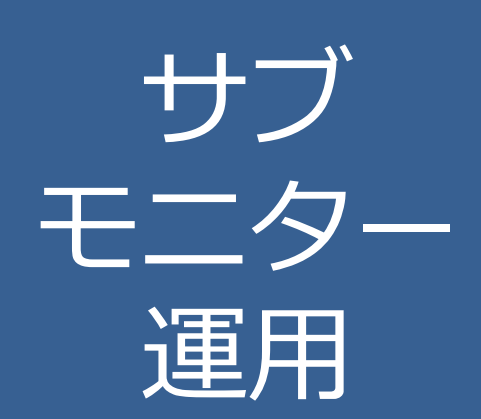

### Display 1 Display 2

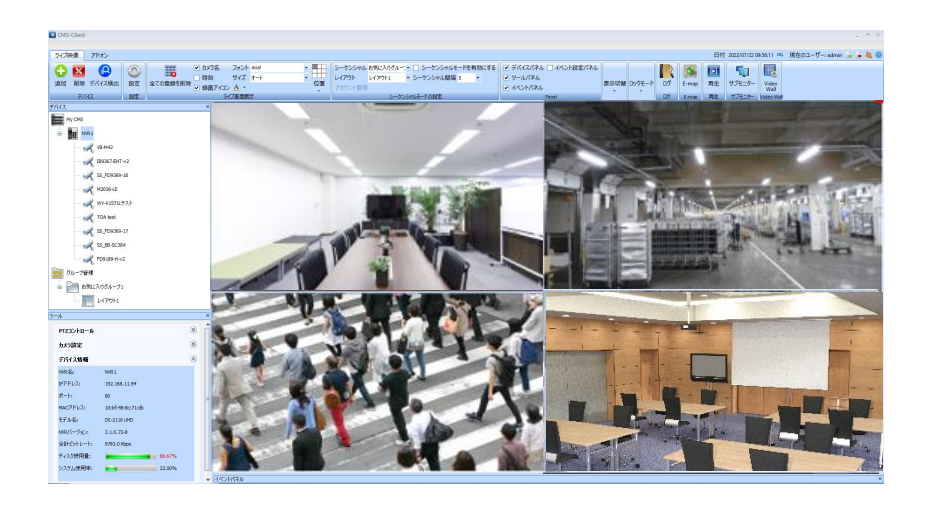

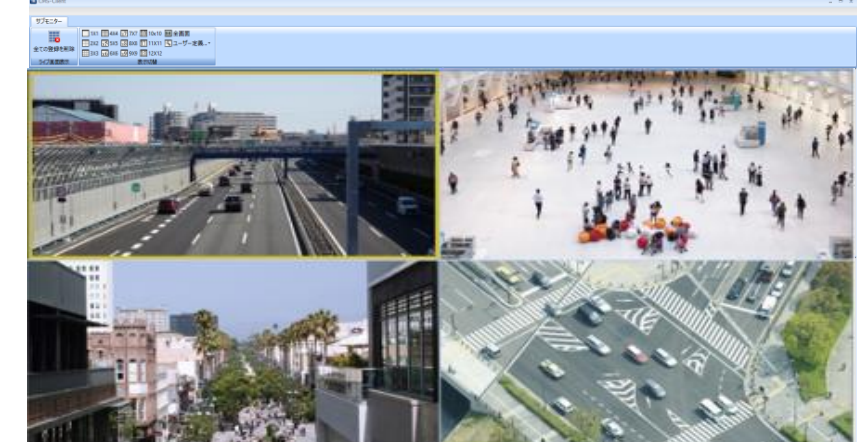

PCがデュアルディスプレイでの運用であれば、 「ディスプレイ1にライブ映像、ディスプレイ2にサブモニタ表示」を行い、2画面で 映像を確認する事ができます。

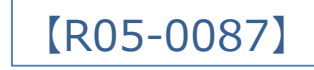